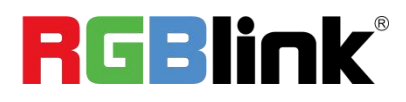

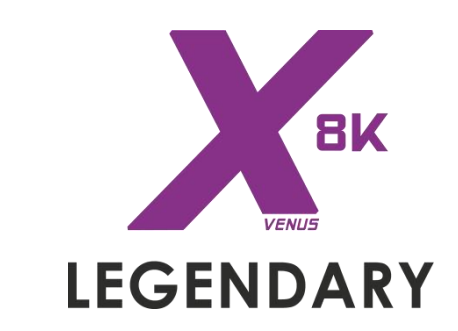

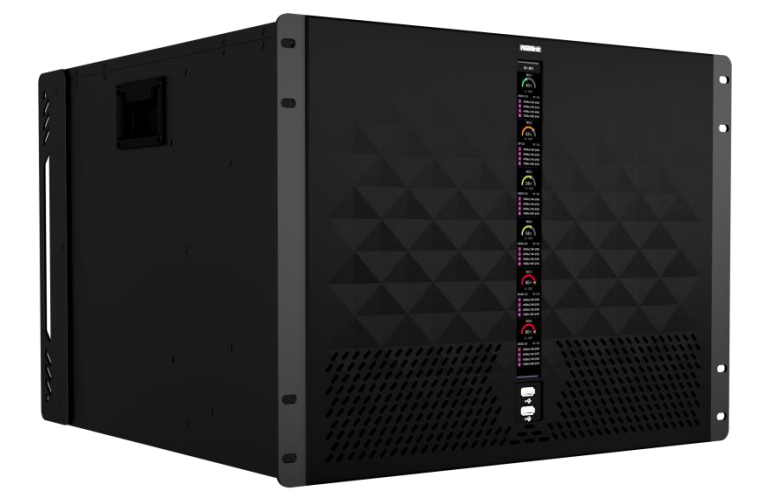

## Quick Start

- 4K ready with quad link HDMI 2.0 input
- HDR 10 & HLG compliant
- Up to eight 4K/UHD layers per port
- Fully customisable in/out resolutions & EDID Management
- OSD overlay features
- XPOSE 2.0 Web Server Built in with IP connection
- Genlock/Sync
- I/O Module Based Design and hot swap capacity
- Each input module support up to 4\*4K2K@60
- Each output module support up to 2\*4K2K@60

# <span id="page-1-0"></span>Content

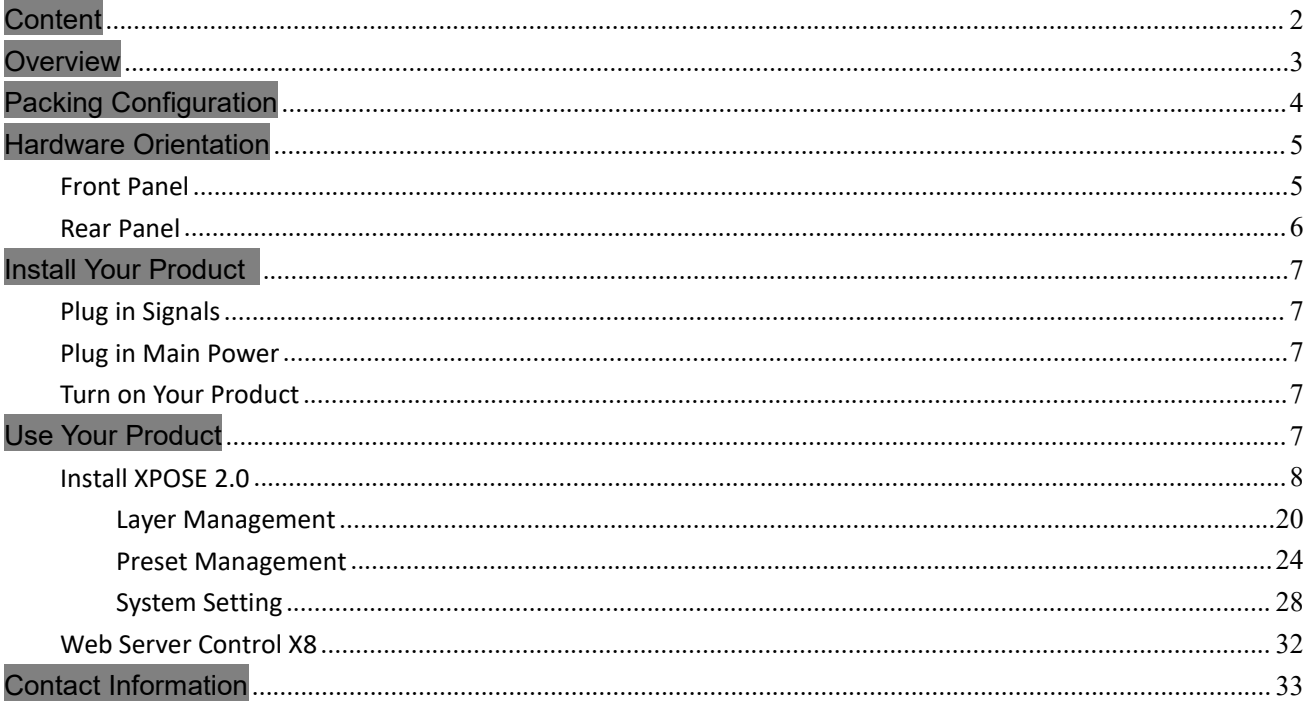

## <span id="page-2-0"></span>**Overview**

X8 as a new member of X series maintains leading technology.Since 2015,X series provide excellent solutions for national conference, stage activities and other high-end applications. With the higher requirements of resolution and layers,X8 upgrades and supports 4K/8K processing.

X8 is an HDCP compliant, scalable and extendable routing and video wall processor configurable to support a variety of inputs and outputs. It features RGBlink 3rd generation high performance video scaling technology for excellent image reproduction. The most outstanding feature of it is its throughly modular design, the card frame style, SmartSlot system allowing installation of up to 24 inputs and 12 outputs. Any input can be scaled, positioned, routed, transcoded to any output or be assembled as layers across outputs. Built for intensive switching and routing applications, the modular design extends to all aspects of the X8 for reliable and durable service.

## System Connection

RGBlink offers solutions to demanding technical problem. Any application questions, or required further information, please contact with our customer Support Engineers.

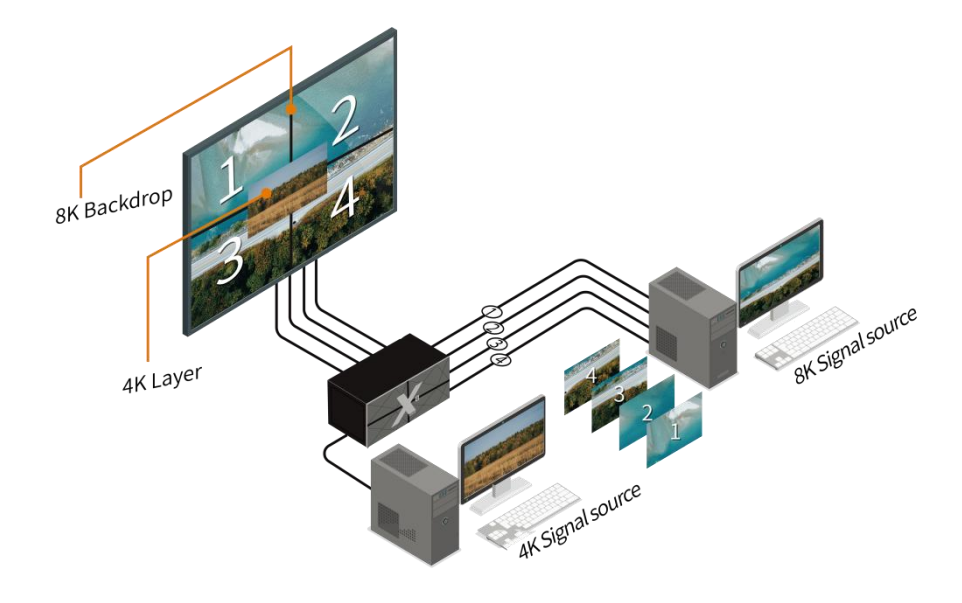

#### SYSTEM CONNECTION DIAGRAM

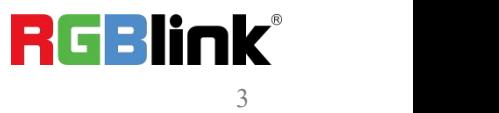

# <span id="page-3-0"></span>Packing Configuration

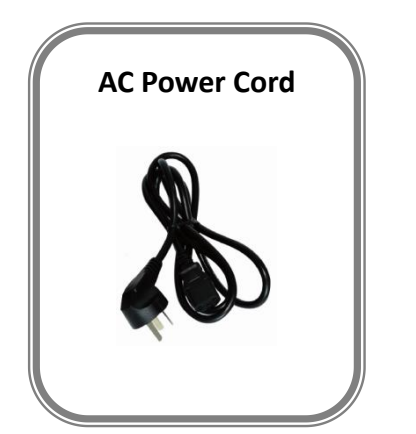

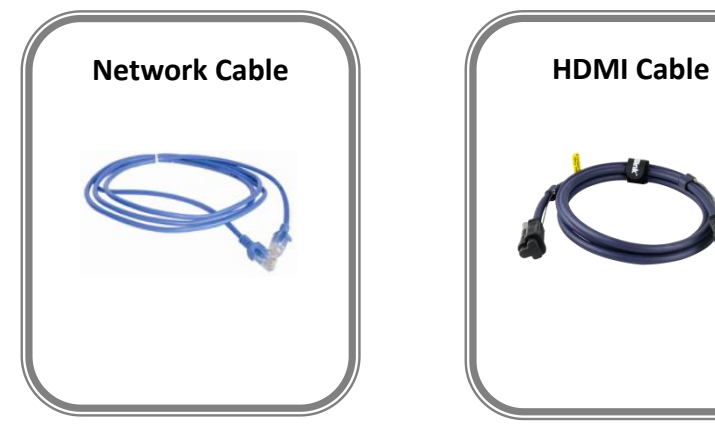

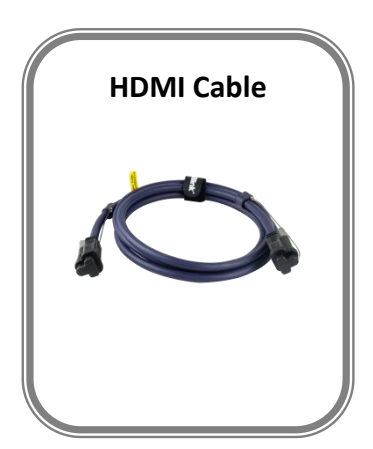

#### **Note:** AC Power Cable supplied as standard according to destination market.

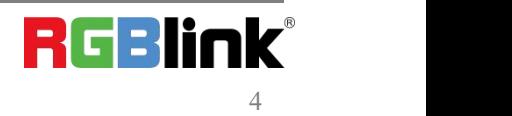

© Xiamen RGBlink Science & Technology Co., Ltd. Ph: +86 0592 5771197 | support@rgblink.com | www.rgblink.com

# <span id="page-4-0"></span>Hardware Orientation

## <span id="page-4-1"></span>Front Panel

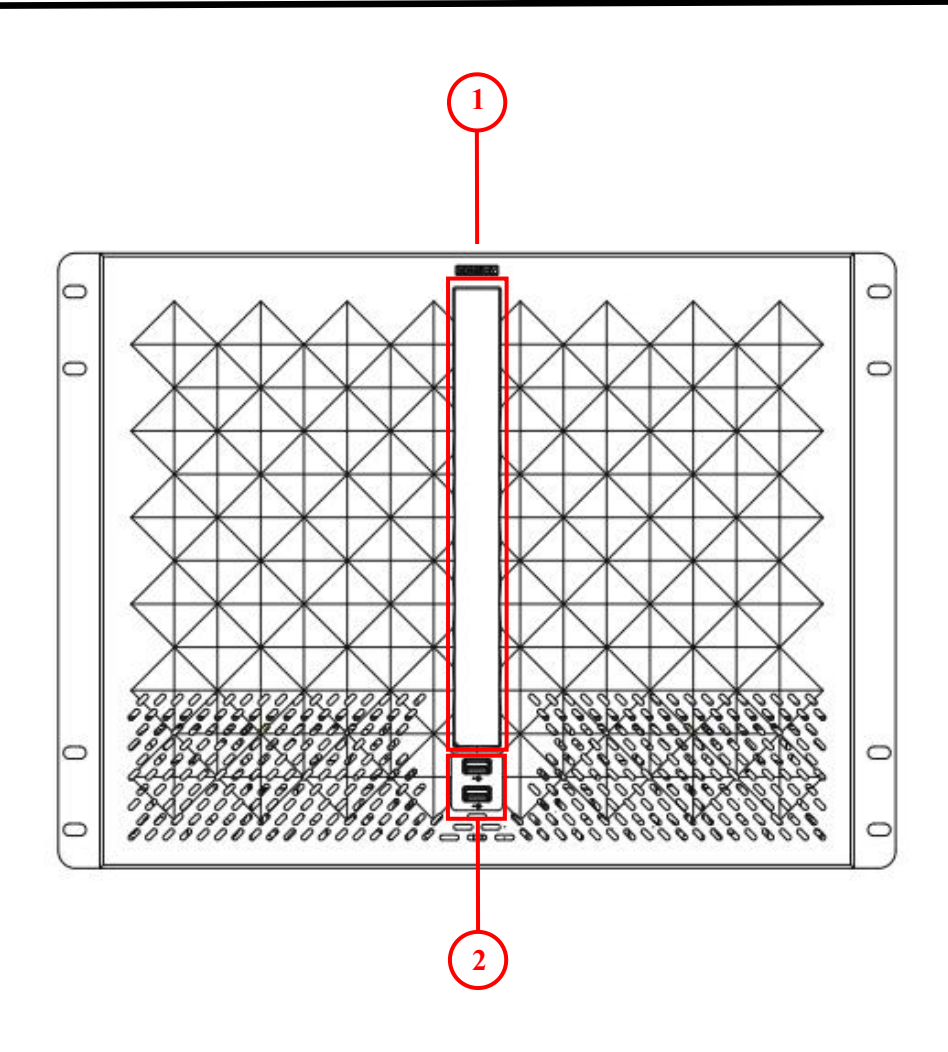

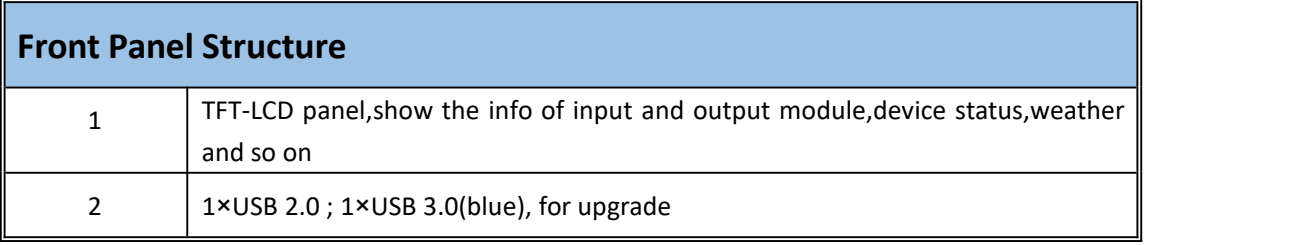

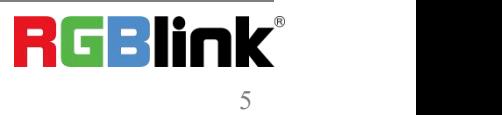

© Xiamen RGBlink Science & Technology Co., Ltd. Ph: +86 0592 5771197 | support@rgblink.com | www.rgblink.com

## <span id="page-5-0"></span>Rear Panel

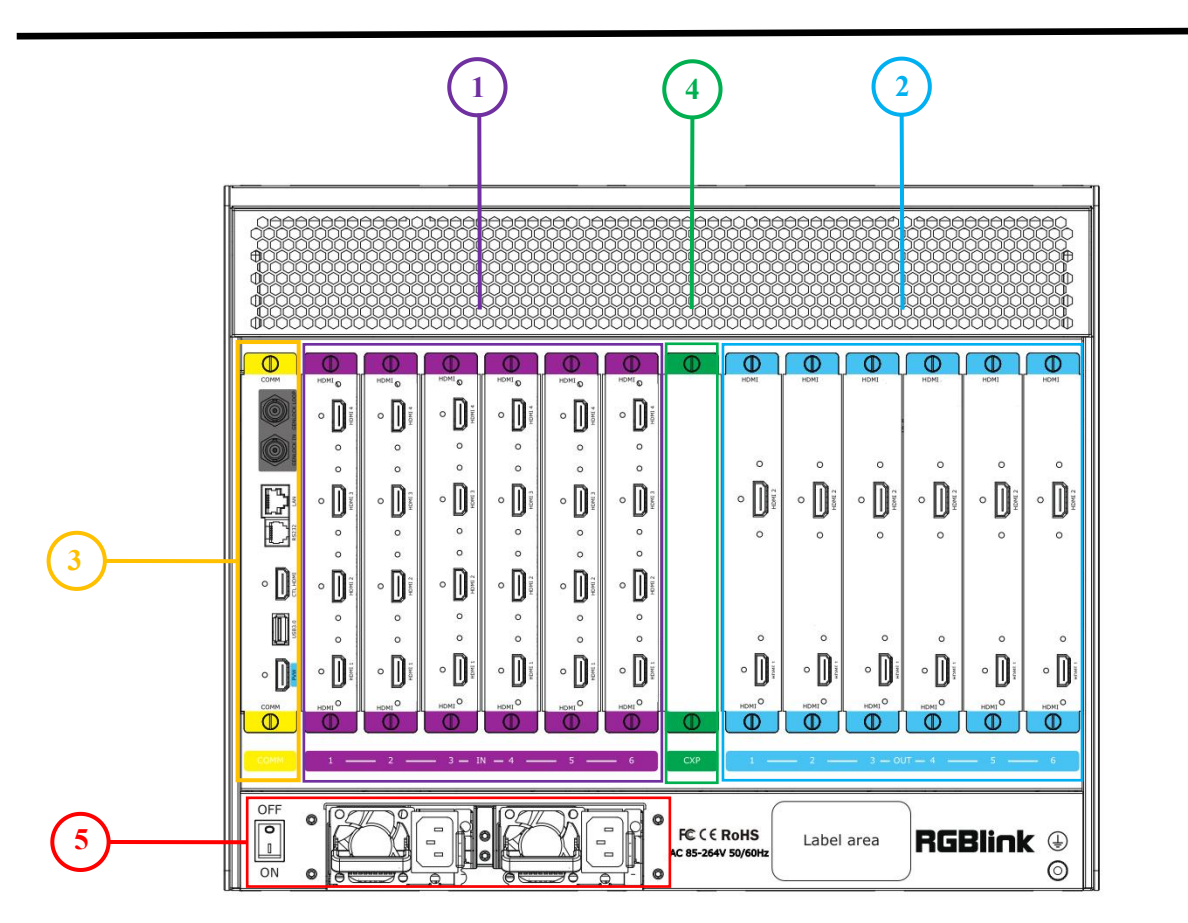

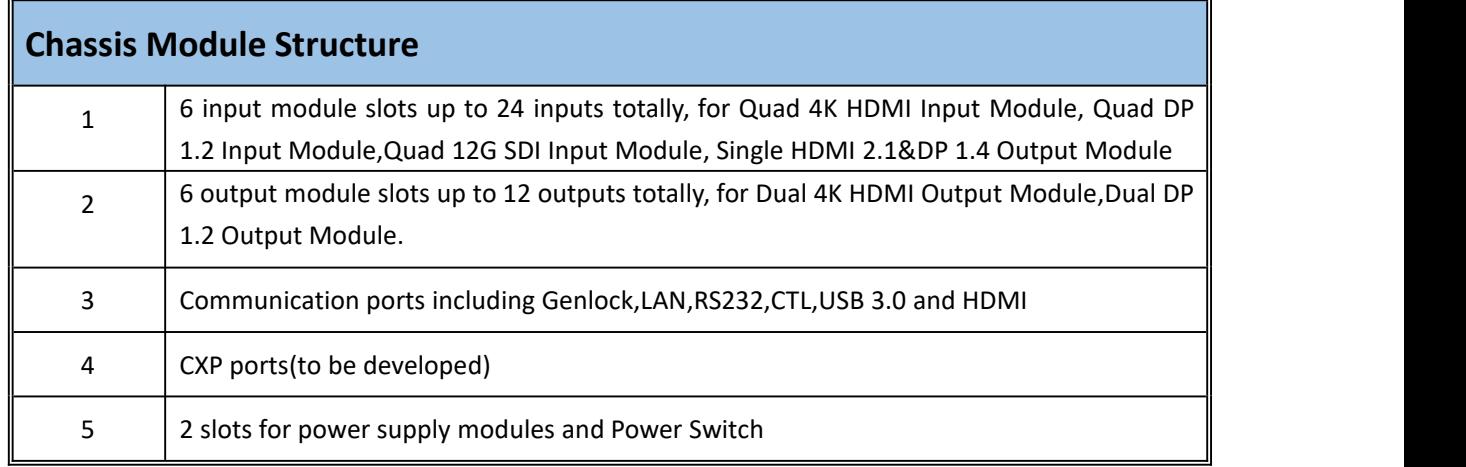

 $\overbrace{ }^{300}$  HDMI 2.1& DP 1.4 Input Module Leadtime: 2022/6/1

DP 1.2 Input Module Leadtime: 2022/6/15

DP 1.2 Output Module Leadtime: 2022/7/1

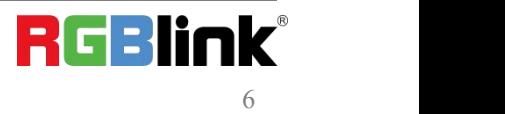

© Xiamen RGBlink Science & Technology Co., Ltd.

# <span id="page-6-0"></span>Install Your Product

## <span id="page-6-1"></span>**Plug in Signals**

Connect signals to the product (ensure all the device are all power off first).Tighten connector screws/locks where provided.

Please use cable that can support HDMI 2.0 to ensure  $4K@60$ Hz input and output when  $4K$  signal is used.

Connect RS232 port of device and computer with serial cable or connect LAN port of device and computer with network cable or connect both device and computer to the same router, make sure their IP address is not completely same.

## <span id="page-6-2"></span>**Plug in Main Power**

Connect IEC cable to device and plug into wallsocket. Turn on power at wall socket.

If the devices is restarted, make sure the indicator light upon the PSU module is totally out before plugging in the power.

## <span id="page-6-3"></span>**Turn on Your Product**

Turn on the power switch on the rear panel.<br>The system begins to work,and the TFT-LCD screen shows the input slot and output slot information, device

status, COM. Versions. IP address and serial number.

## <span id="page-6-4"></span>Use Your Product

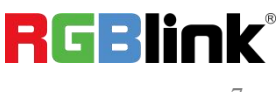

## <span id="page-7-0"></span>**Install XPOSE 2.0**

#### **Environment Requirements**

#### **Window**

Processor: 1 GHz orabove 32 bit or 64 bit processor

Memory: 4 GB or more

Graphics: Support DirectX 9 128M or above (open AERO effect)

Hard disk space: Above 16G (primary partitions, NTFS format)

Monitor: Resolution must be 1920x1080 pixel or above (it can not display normally if the resolution is lower than 1920x1080)

Operating system: Windows 7 or above (full version, not Ghost version or compact version)

CPU:i5 and above

#### **Mac**

Monitor: Resolution must be 1680x1050 pixel or above (it can not display normally if the resolution is lower than 1680x1050)

CPU:i5 and above

## **XPOSE Controls X8**

### **Connect the Device**

Click the icon to open【System Setting】,and select **X8** in【Find Devices】.

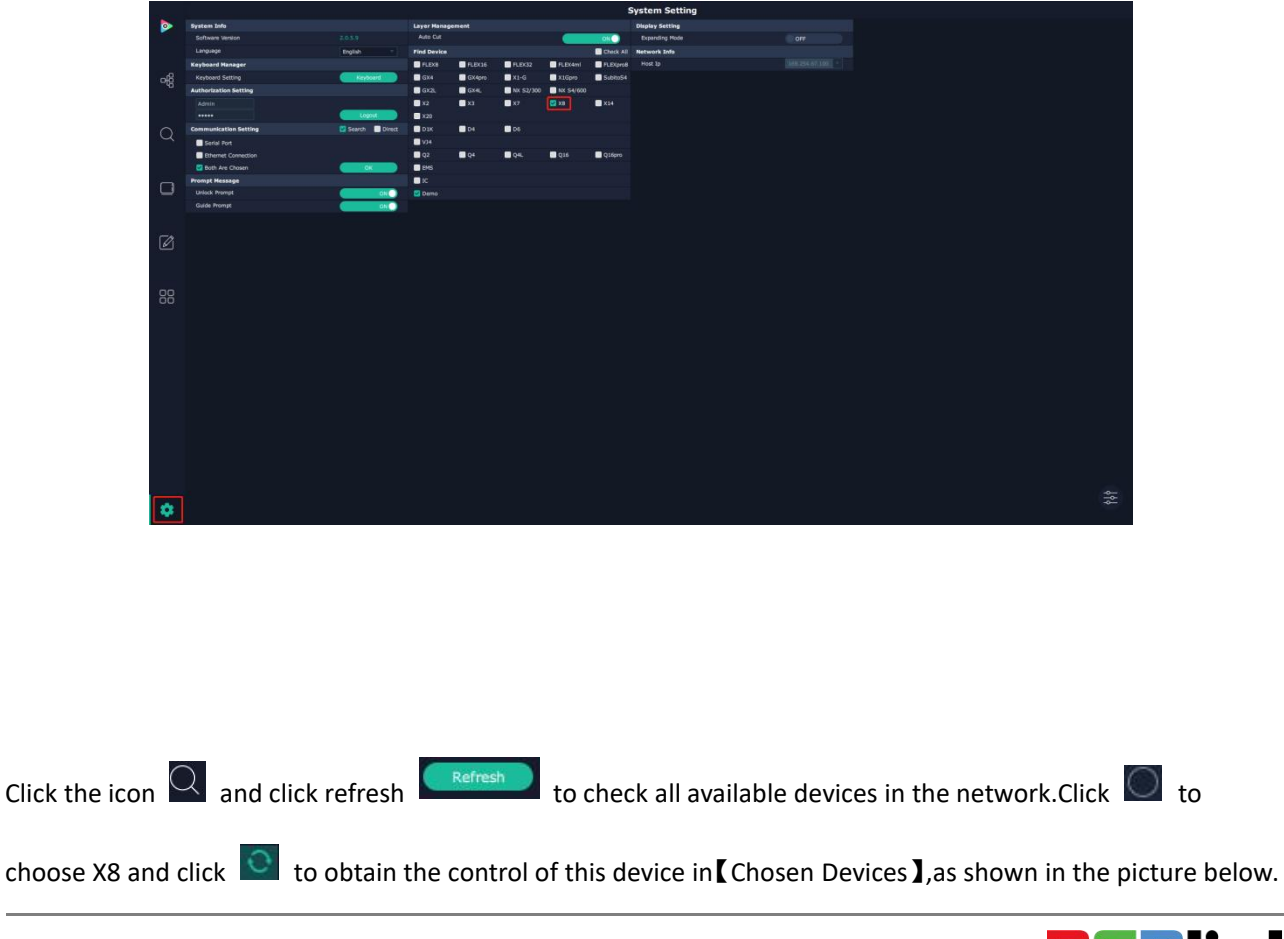

6 Bli

© Xiamen RGBlink Science & Technology Co., Ltd.

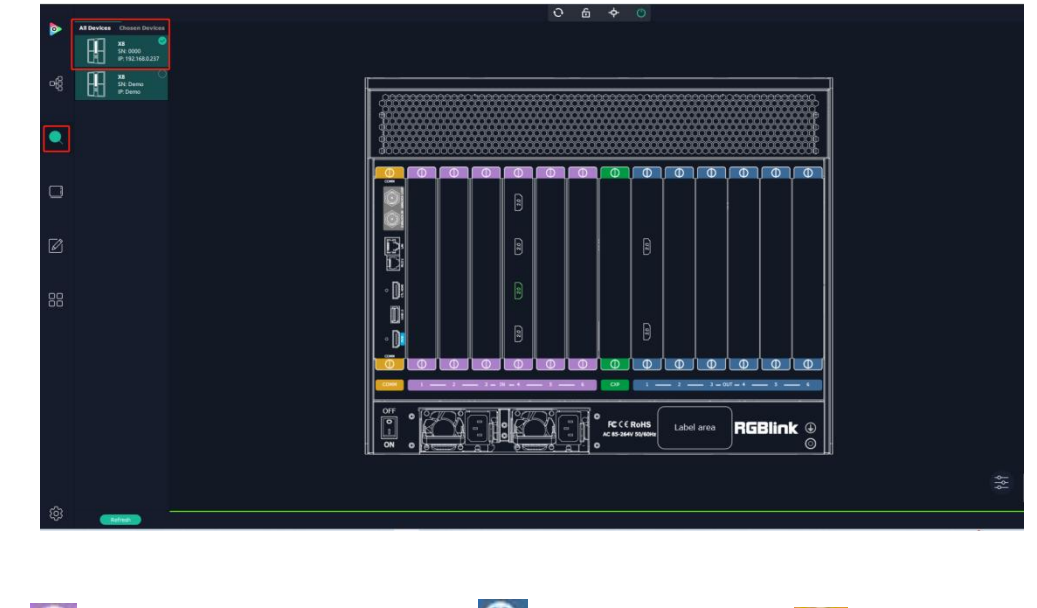

purple  $\Phi$  tip indicates input modules, blue  $\Phi$  output modules, yellow  $\Phi$  communication port.

### **Input Setting**

Click any input port in purple area, the board where the port locates is selected. Users can do settings to the board now. A red rectangle flashes around the chosen port when it is clicked.

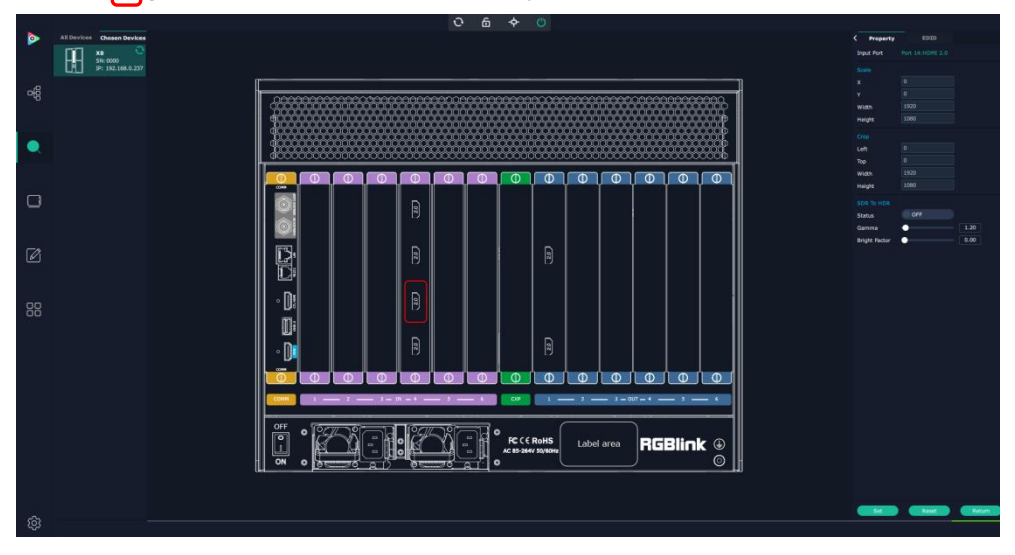

#### **Property Setting**

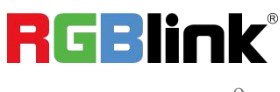

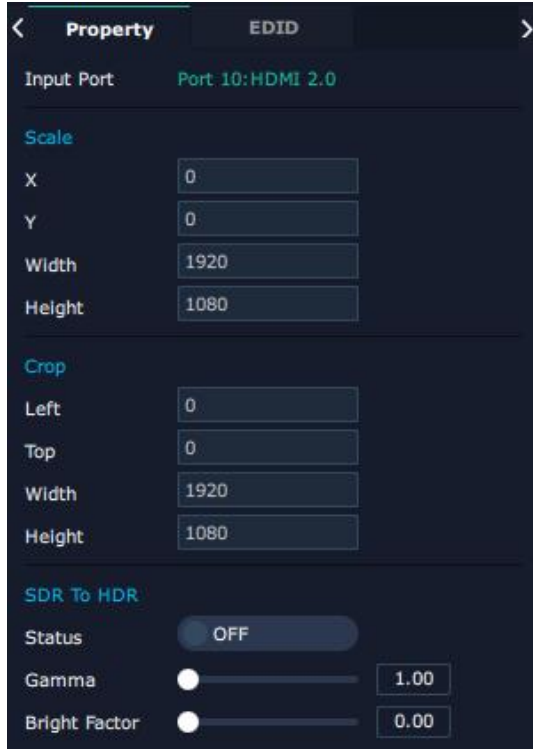

Input Port: Current port

#### **Scale**

X/Y: Vertical and horizontal position

Width/Height: Vertical and horizontal size

#### **Crop**

Left: crop left

Top: crop top

Width: horizontal size after crop

Height: vertical size after crop

#### **SDR to HDR**

Status: ON/OFF

Gamma:0~9.99(Adjust the brightness of picture,the higher the number,the higher the brightness) Bright Factor: 0~9.99

#### **EDID Setting**

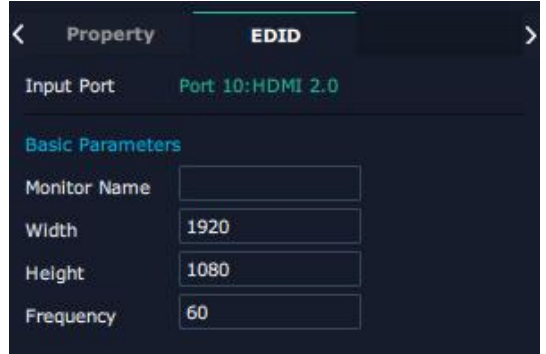

Input Port: Current Port and type Customized EDID: Monitor Name, Width ,Height and Frequency

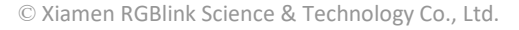

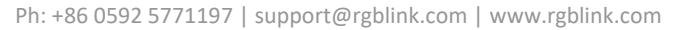

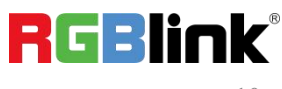

### **Output Setting**

Click any output port , the module where the port locates is selected. Users can do settings to the modules now. A red rectangle  $\parallel$  flashes around the port when it is chosen.

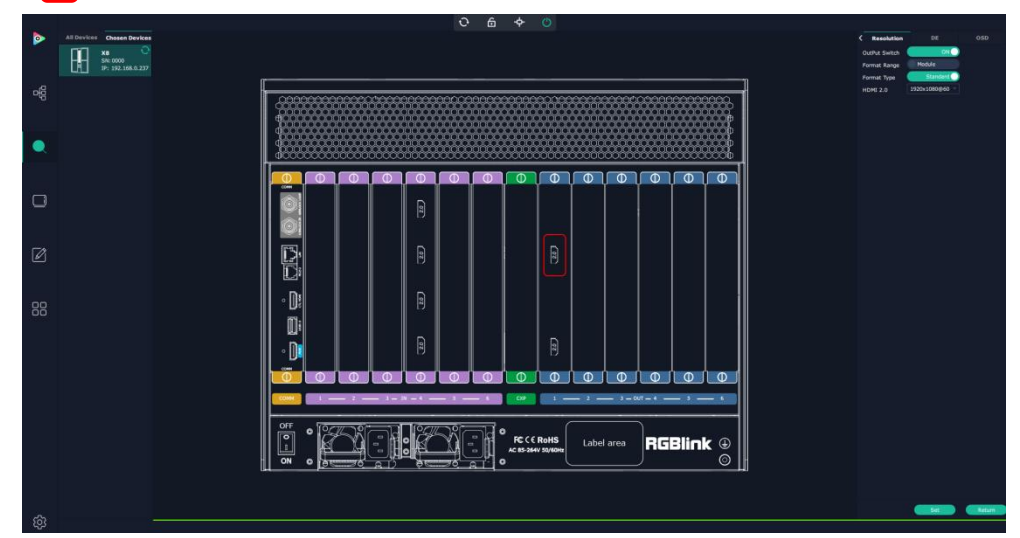

#### **Resolution Setting**

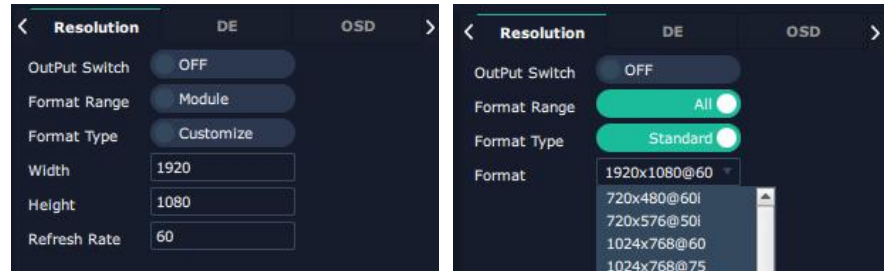

#### Output Switch: Slide to On or OFF

Format Range: select ALL or Module. All means this setting is applied to all output ports, Module means this setting is only valid on this module.

Format Type:Standard /Customize

Choose Customize, width, Height, Refresh Rate have to be put in by users manually.

Format: when format type is Standard, there are standard format list to choose.

Format for ALL: 720×480@60i 到 7680×1080@60

Format for Module: 1024×768@60 到 7680×1080@60

#### **DE Setting**

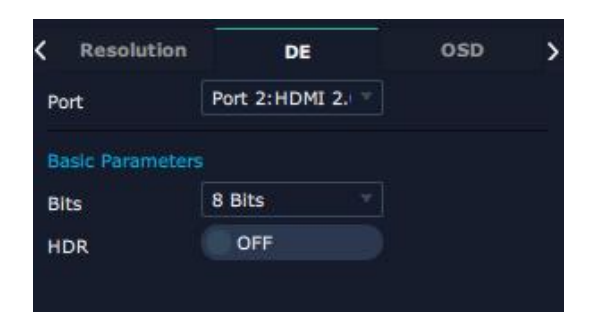

#### Port: choose current port or Port All Bits: 8bits/10bits/12bits HDR: ON/OFF

© Xiamen RGBlink Science & Technology Co., Ltd.

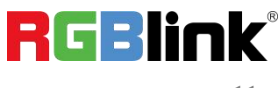

#### **OSD Setting**

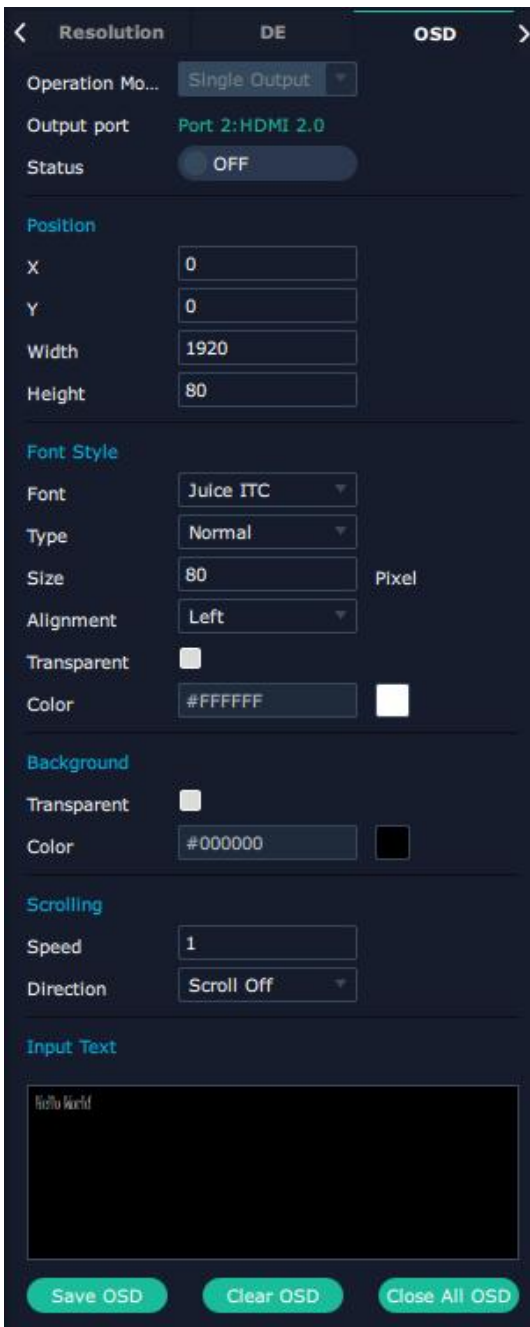

Output port: the current port

Status: ON or OFF

**Position**

X/Y:the starting horizontal and vertical position

Width/Height:the horizontal and vertical size of the text

#### **Font Style**

Font: font of the text,all fonts installed in the computer is available

Font Type: Normal, Italic, Bold, Bold Italic

Font size: 0-300 pixels

Pixel alignment: Left, Right, Center to Horizontal,Vertical Center Right, Align Bottom Right, Align left bottom,

Vertical center left, Vertical center, Horizontal center bottom

Transparent:font transparent

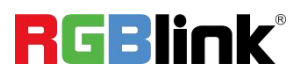

Color:Click to select more font color

#### **Background**

Transparent:background transparent

Color:Click to select more background color

#### **Scrolling**

Scroll Speed: 0-16 Scroll Direction: Scroll Off, Scroll Left, Scroll Right Input Text:The exact content of the text. After setting, users choose Save OSD,Clear OSD(if the setting is not desired) or Close All OSD

#### **Device Overview**

Click Return **Return**, there are overview, IP setting,,Fan Control,Power ON,Factory Setting, **Overview:** show Device Info, module info of version and temperature in each slot.

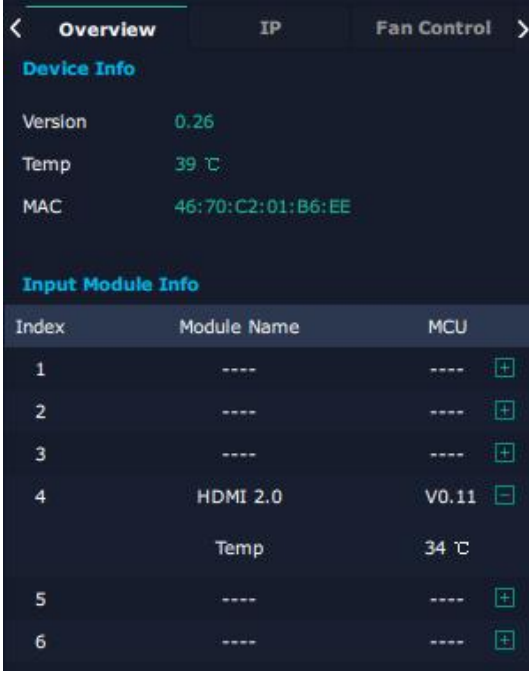

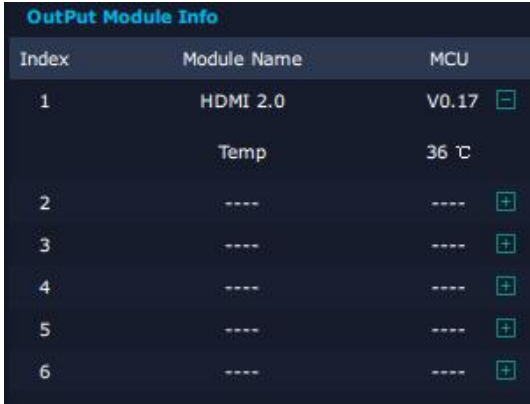

#### **IP Setting**

Select Auto IP address or manually type in the IP address, MASK and Gateway

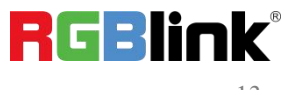

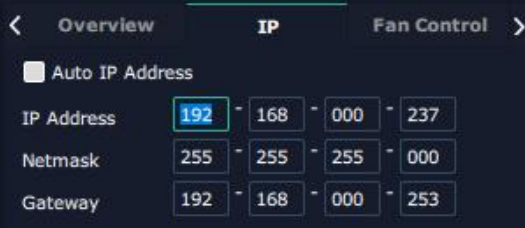

#### **Fan Control**

Auto adjustment:ON/OFF Fan speed: 0-100

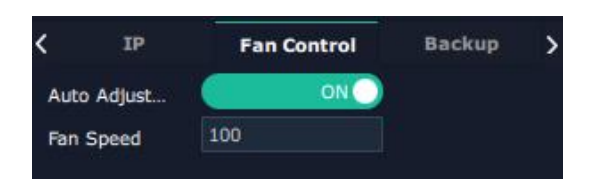

#### **Backup**

Backup:ON/OFF Backup Mode: Input Backup/Preset Backup

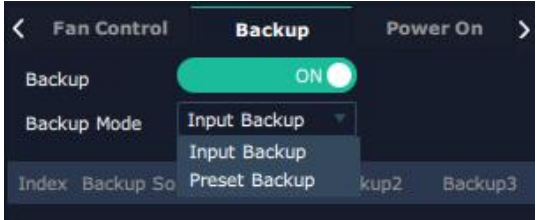

#### **Power On Reserve**

Power On Reserve:0~255s

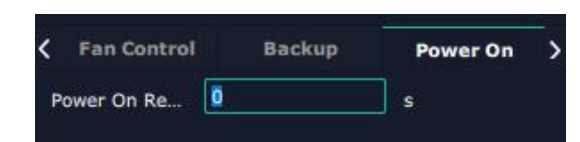

#### **Factory Setting**

Remove Logo/EDID,Save IP

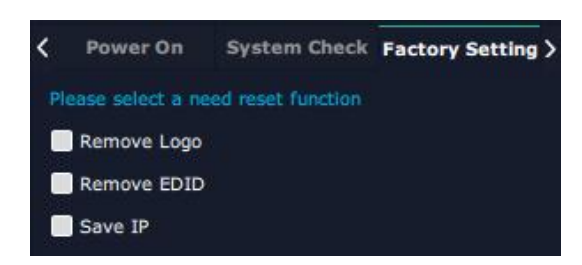

#### **Display Management**

Display System is for users to set layout of outputs.

Click this icon  $\Box$  first enter the interface as follow:

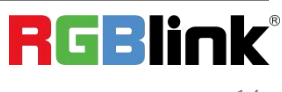

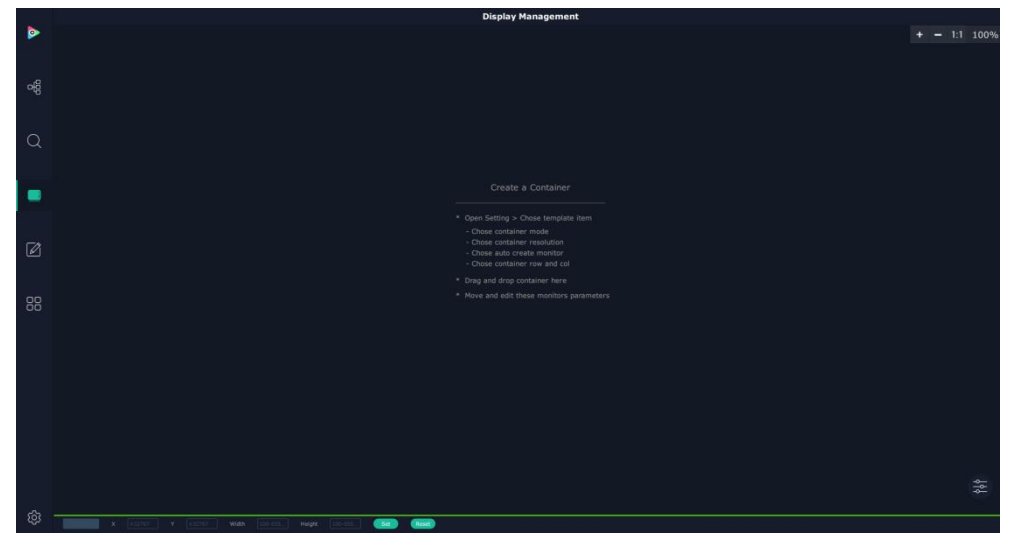

#### **Container**

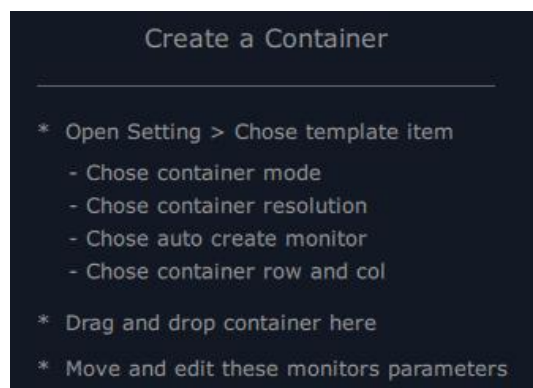

Container here means the Display Area, for example it could be a formed LED screen or an array of LCDs

#### **Template**

There are 15 types of basic "Display Area" which is used to contain output interface,and could be regarded as layout of output.

#### **Mode**

At present, X8 supports Presentation Mode, Other products of X series also support PST+PGM Mode,Rotation Mode and Edge Blending . Rotation and Edge blending is valid only when ARO rotation module is installed to the device. Each mode is marked in different color and provided with fitted templates.

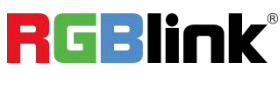

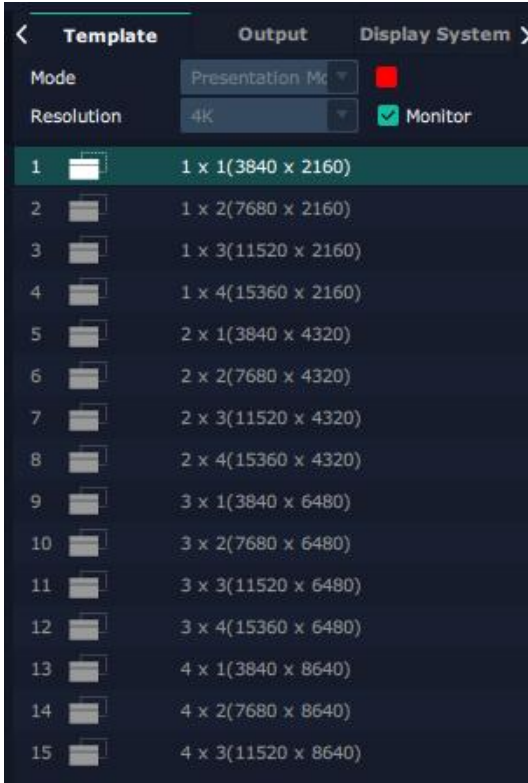

Container(dragged from Template) under Presentation Mode

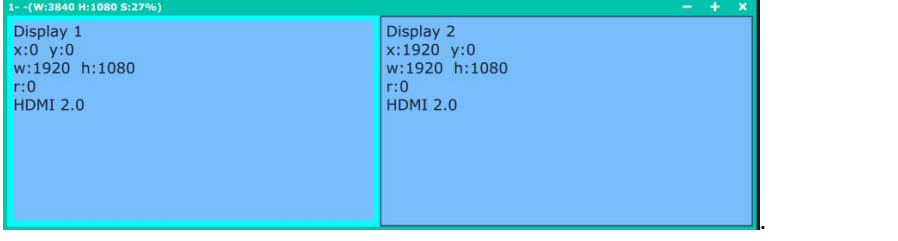

Delete Container:long press the **x** to cancel the Container/Display Area

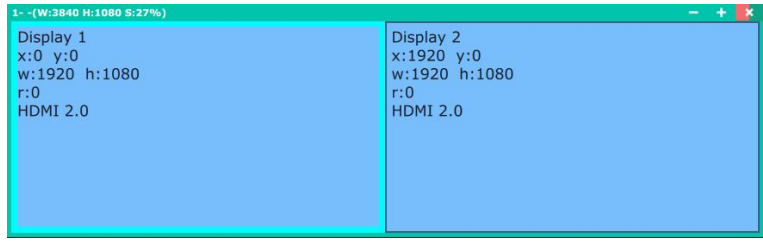

#### **Customize Container**

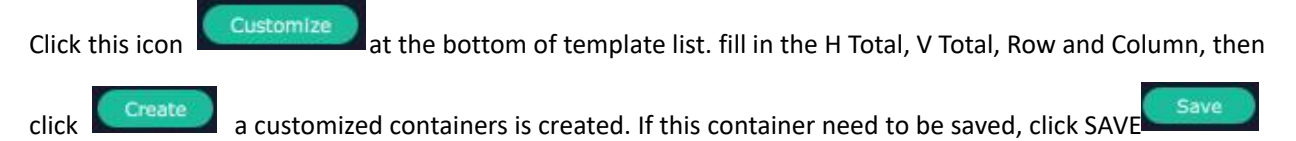

© Xiamen RGBlink Science & Technology Co., Ltd.

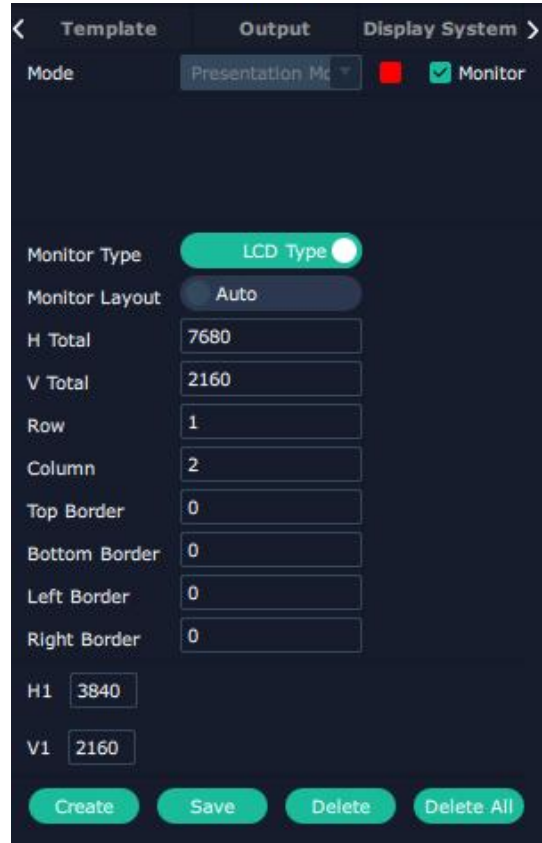

For example create a , 1×2 ,7680×2160 container as follows

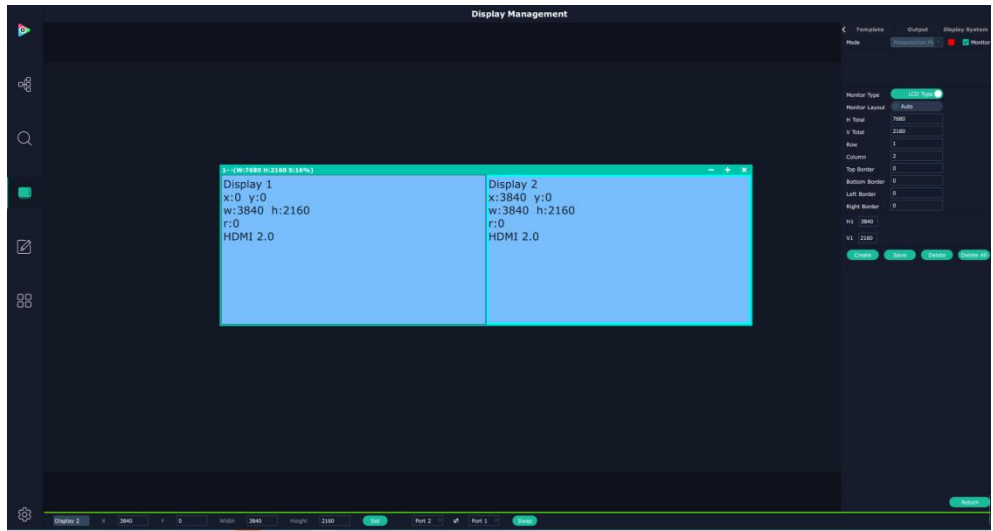

#### **Adjust Display Area**

Place the mouse in the Container, roll the mouse can zoom in or out the Container in the XPOSE window.

Clicking icon  $\Box$  and  $\Box$  can do the same work.

Drag the border of the display area to move its place in the interface.

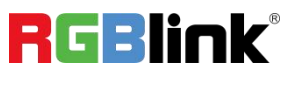

© Xiamen RGBlink Science & Technology Co., Ltd. Ph: +86 0592 5771197 | support@rgblink.com | www.rgblink.com

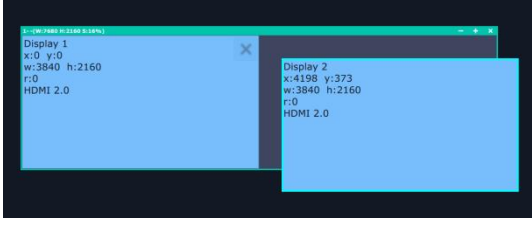

#### **Output**

Show all the output ports on the device. Once the monitor is dragged into container meaning this output is used and the output port get dark.

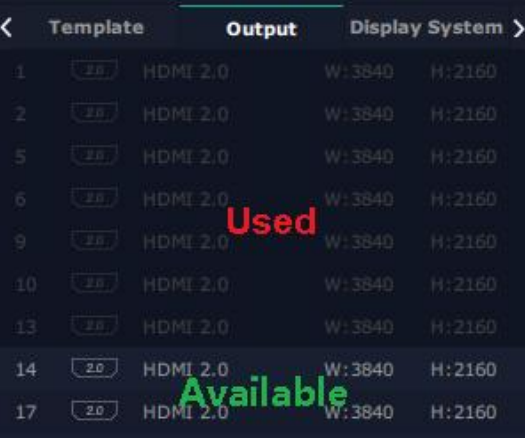

Click this icon  $\overline{\mathbf{X}}$  on Display to cancel the display in Display Area

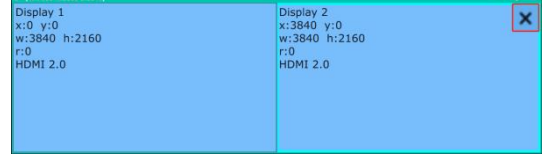

Pressing CTRL+ALT can lead to close of all displays on the XPOSE window.

#### **Display System**

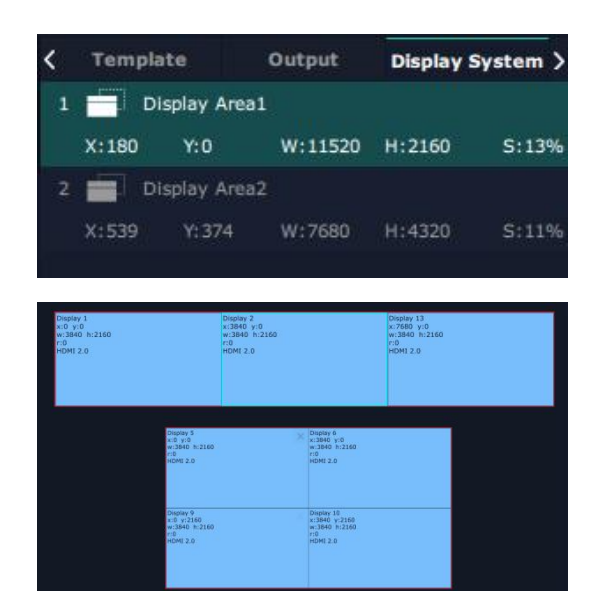

Show all Containers/Display Area that have been created.

Click tick icon **behind to give alias to the each Display Area if necessary.** 

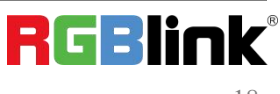

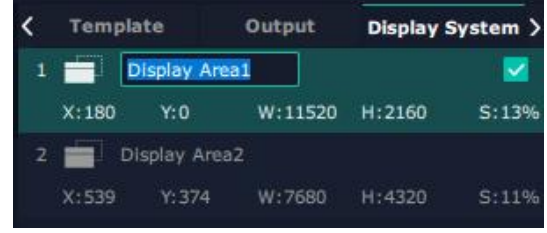

#### **Parameters**

Parameter is designed to set size ( Width, Height )and position (X,Y) of each display. There are two ways to adjust the display, by Parameter or by the bar below the window. **Parameter**

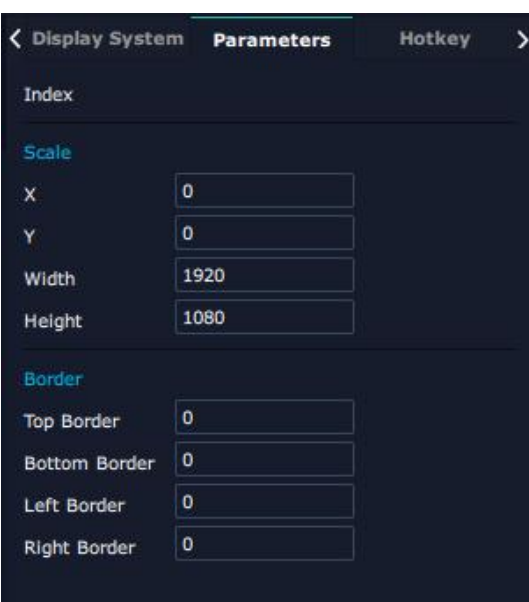

#### **Bar under XPOSE window**

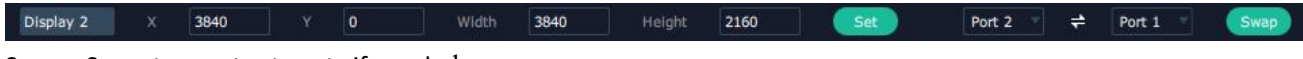

Swap : Swap two output ports if needed.

#### **Hotkey**

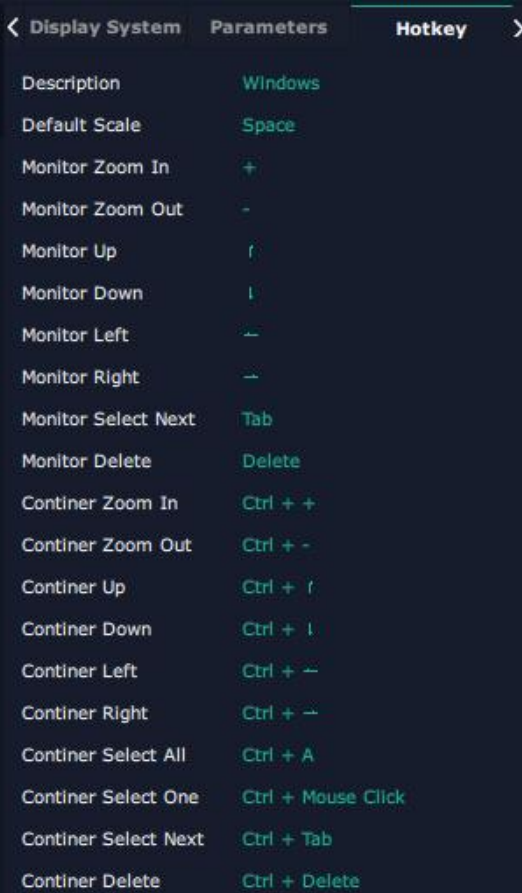

### <span id="page-19-0"></span>**Layer Management**

Layer Management is designed to manage the layer of each monitor. Click this icon  $\Box$  to enter the interface:

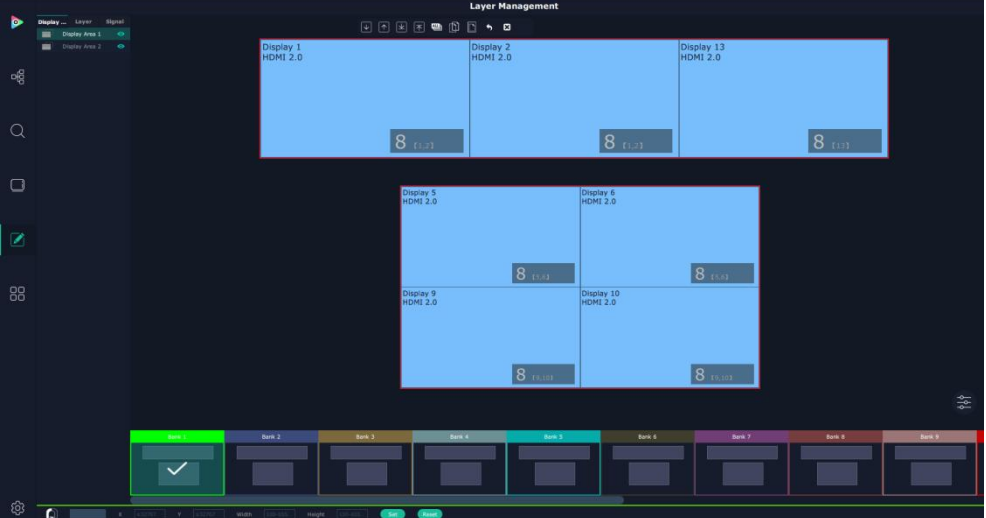

#### **Display Area**

Here is to show all the Display Area set in previous step System Management. Click **the standard of the standard** corresponding Display Area.

**RGBlink®** 

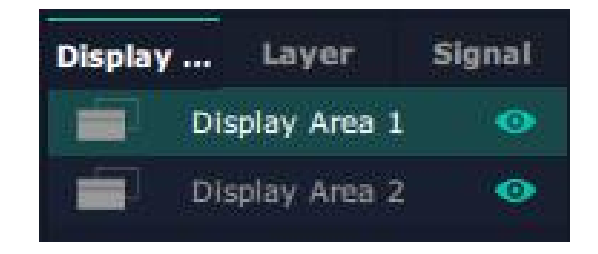

#### **Signal**

To show the signal list of all inputs. Drag source from signal list to each display or Container.

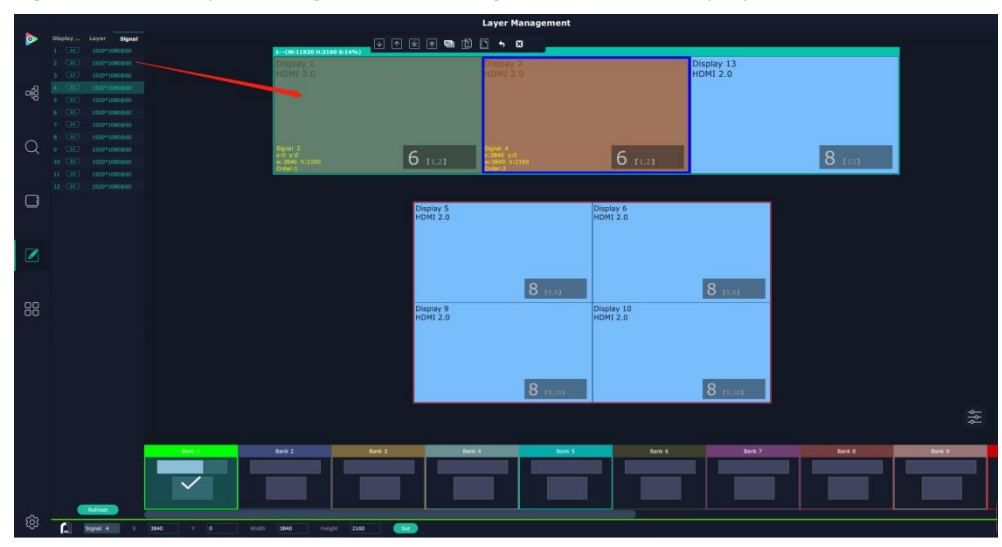

Click this icon  $\Box$  and alias of signal could be put in if necessary.

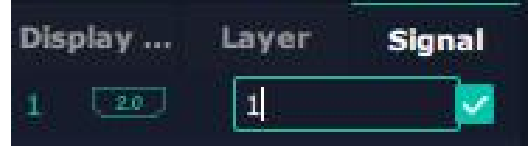

Click this icon  $\vee$  to confirm the alias setting.

#### **Layer**

After signal is dragged into display, show Layer index Versus Signal index

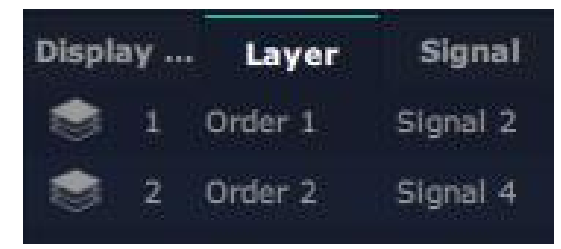

#### **Numbers on Monitor**

Numbers on monitor is to show how many layers at present allowed to put in the monitor .

(each neighboring monitor (5 and 6, 9 and 10) allows to put 8 layers, if there is no neighboring monitor in the display area, the single monitor can contain 8 layers. For example in one display area, there are monitor 5 and monitor 6, monitor 5 can contain 8 layer and so does monitor 6)

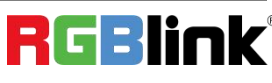

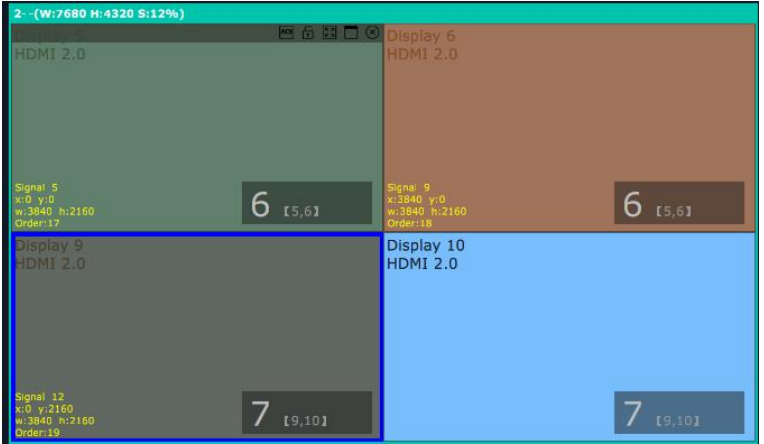

Cross over display will take up one more layer,as shown in the picture below

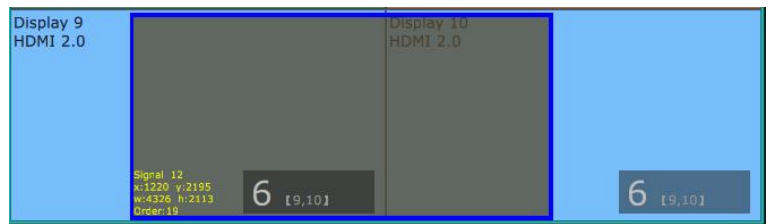

#### **Layer Adjustment**

there are two ways to adjust layer.

1. Use the bar under the interface

Choose one layer and the bar shows its signal source, type in position and size.

 $\bigcap_{\infty}$  Signal 12  $\times$  1220  $\boxed{2195}$ 2113 4326

2. Layer Scale and Crop

#### Alpha:0~128

Brightness/Contrast/Saturation:0~100

Freeze:Turn ON freeze to prevent misoperation

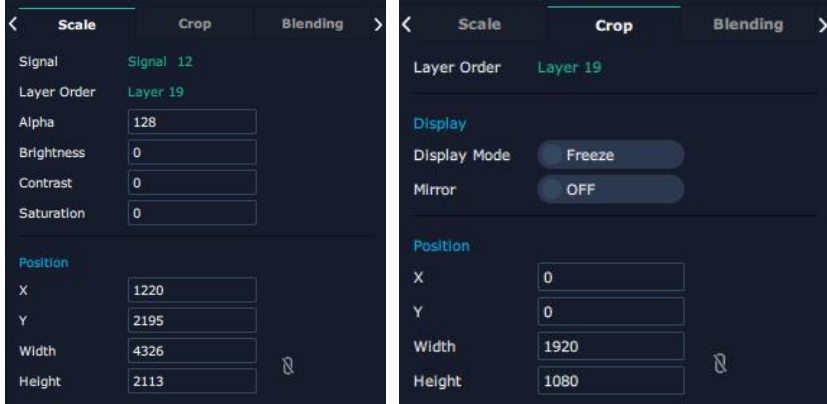

#### **Layer Movement**

Place the cursor on the layer, it turns to a palm icon  $\mathbb{R}^m$ , press the left of mouse, the icon turns to a fist  $\mathbb{C}^m$ , moving the mouse can drag the layer.

#### **Layer Remove**

© Xiamen RGBlink Science & Technology Co., Ltd.

Click the cross  $\Box$  on the top right of the layer to remove the layer if needed.

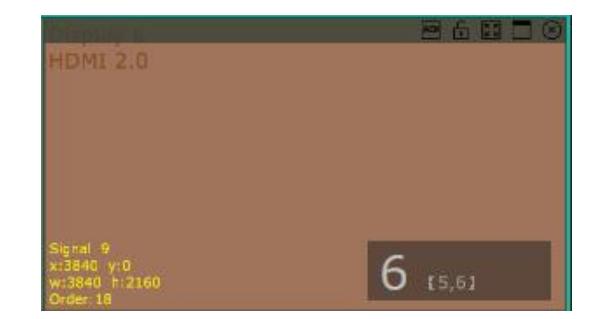

#### **Layer Max**

Click this icon to cover up all monitors in the same Display Area with the one signal, as the following:

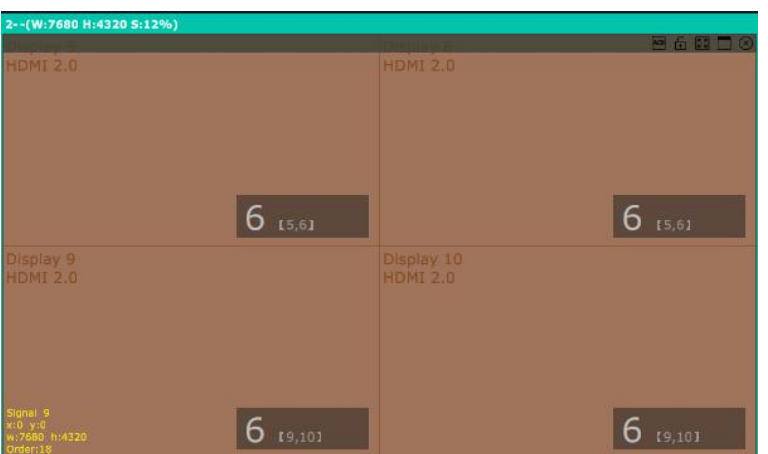

#### **Layer Lock**

Click the lock icon on the right middle of the later boarder,When the layer is locked, any movement or removal to the layer is invalid.

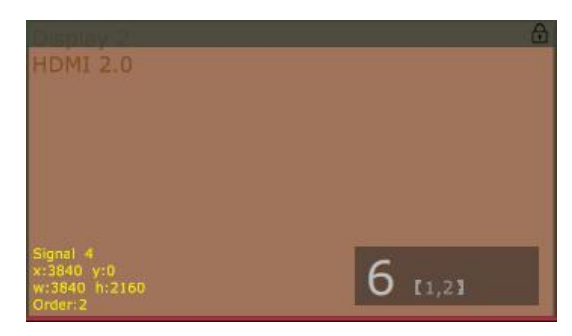

#### **Other Operation on Layer**

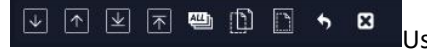

se the tools bar on top of window to do such operations

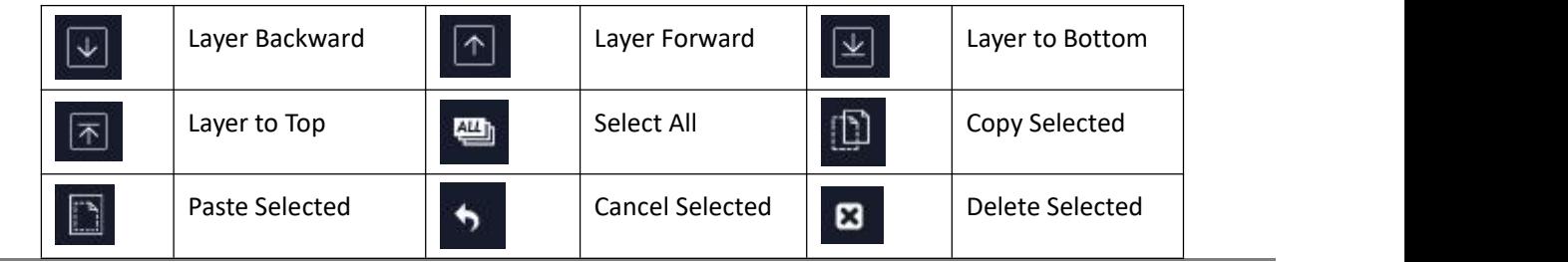

**RGBlink®** 

© Xiamen RGBlink Science & Technology Co., Ltd.

#### **Save to Bank Automatically**

When layer setting of one BANK is done, click next or other BANK, this BANK can be saved automatically.

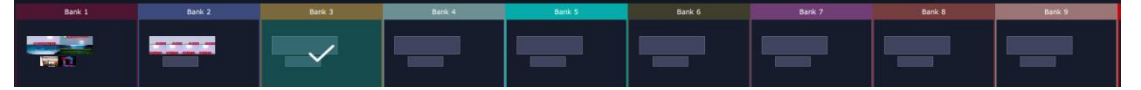

#### **Blending**

Width:the width of blending Turn ON blending

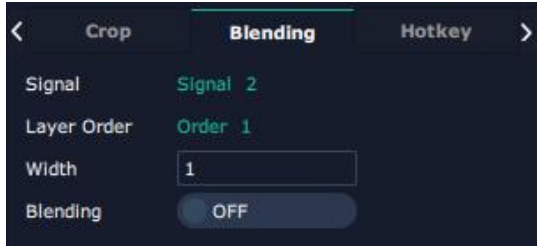

#### **HotKeys**

Hot keys, provided to do quick layer setting such as Copy Layer, Layer move

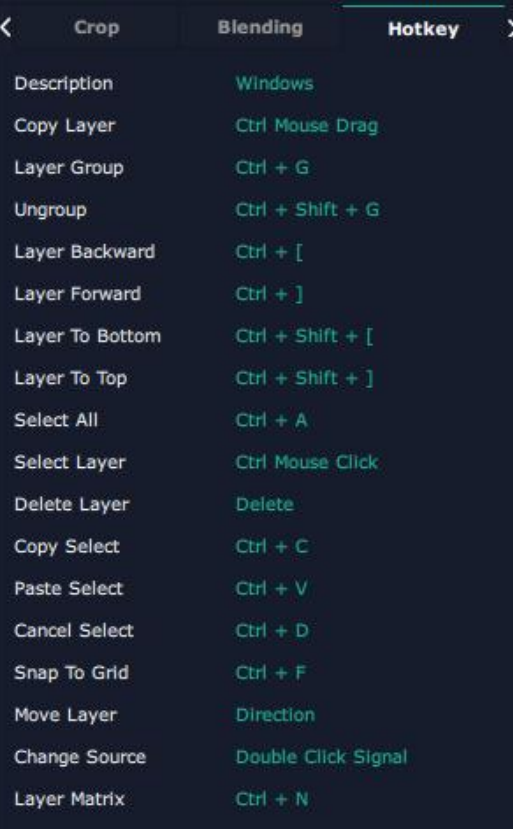

#### <span id="page-23-0"></span>**Preset Management**

**PP**<br>**PRESET Management is designed to switch bank (scene setting done in last step).** 

Preset Management Mode: 1. Manual Mode; 2. Schedule Mode

#### **Manual Mode**

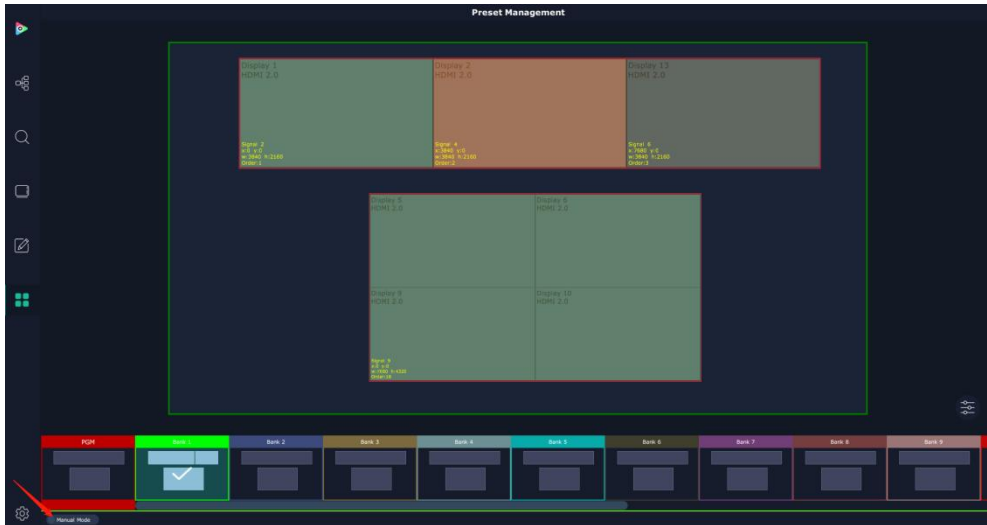

Switch Manual Mode or Schedule Module by the bar in the left bottom corner of the window. Preset is showing the BANK selected. PGM is in first box in the bottom left.

#### **Take Setting**

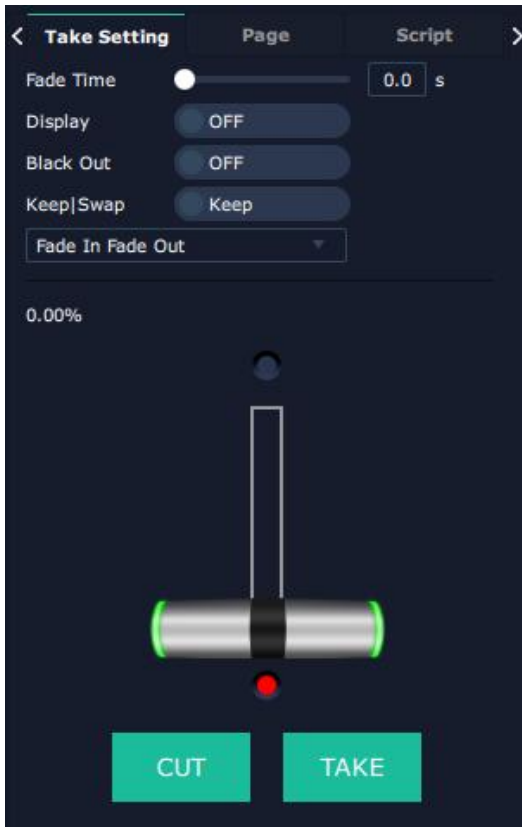

Click this icon  $\frac{2\infty}{\infty}$  after selecting a BANK.

Fade Time: 0.0 ~10.0S

Black out: slide to ON or OFF

The tick on the bank indicates that the bank is selected.

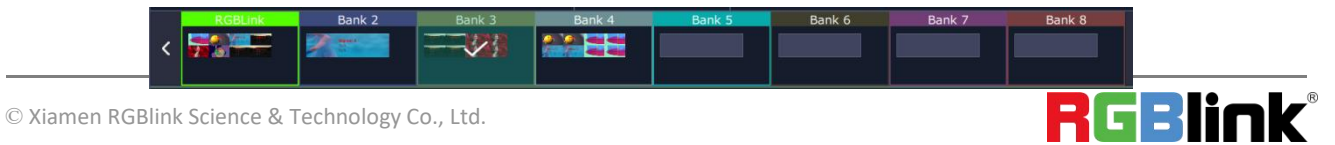

#### **Keep|Swap**

Only when separate **Display** switching is OFF can **Keep|Swap** work.

Under the **Keep** status, users need to select a bank and use Cut or Take to switch image from PST to PGM.

Under **Swap** status, users select a bank, then use Take or Cut to swap this bank and the bank before this one.

#### **Cut|Take**

Cut, switch from PST to PGM without any effect.

Take, switch from PST to PGM with chosen effect in set Fade Time.

#### **Display Area**

Display Area is to let users to choose which display areas to display on the PGM and allow users to set transition effect for each display area so that they can switch from PST to PGM in desired effect.

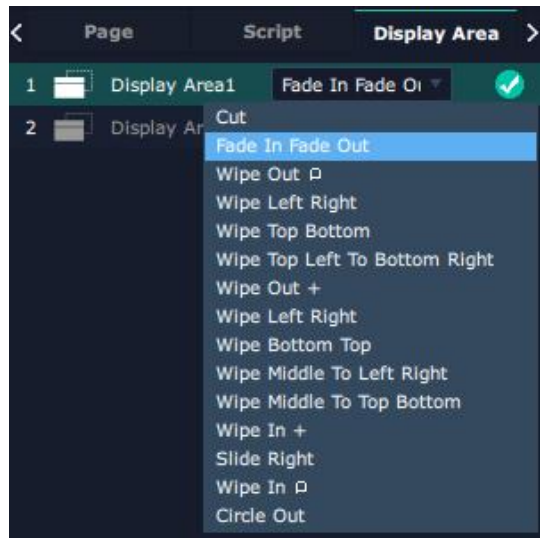

#### **Bank Save and Load**

Save Bank to Page

Select a bank,click Page,select Page X,the bank is saved in the page.

The page turns green then become green, indicating the bank is saved in the page.

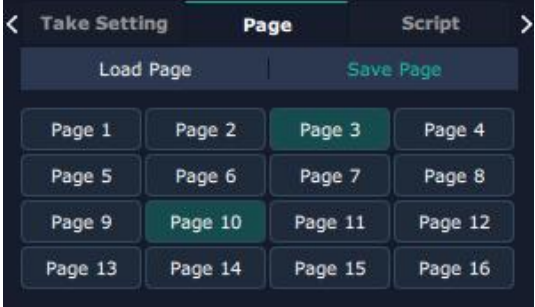

#### Load bank from Page

Click Load Page, pages with bank saved are green, select one from them and the selected one becomes red. The bank is loaded from page to PST.

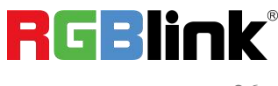

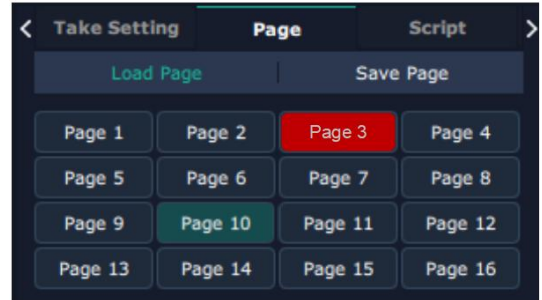

#### **Script Save and Load**

Save Script

Fill in the blank with the name of setting and click Save

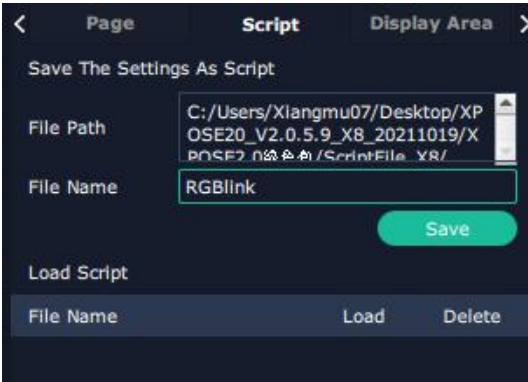

Load and Delete Script

After the script is saved, the bank name will appear in the load list.<br>Select the file and click Load

Select the file and click Delete, the chose file can be deleted from list.

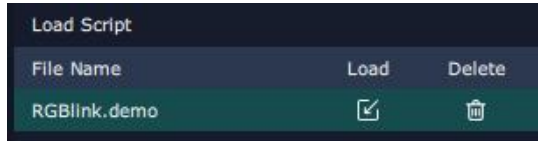

#### **Preset Name**

Select a bank and click Preset Name, fill in the blank after New Preset Name to rename a Preset (Bank) Click the color block after Color Selection and choose a new color for the boarder of chosen bank.

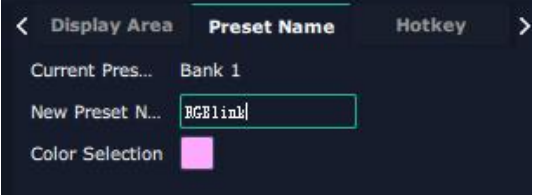

For example change Bank1to RBGlink, with pink boarder

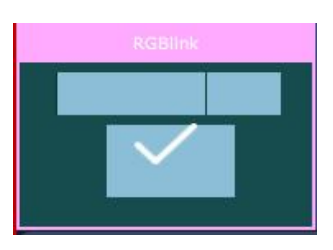

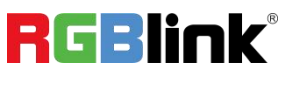

© Xiamen RGBlink Science & Technology Co., Ltd.

### **Schedule Mode**

This mode is designed to set auto bank (scene/preset) switch.

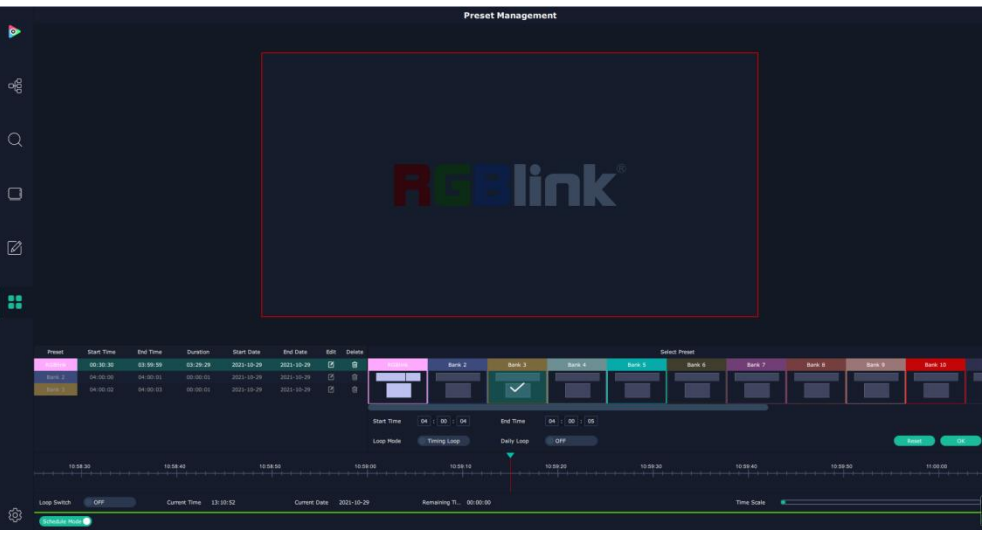

1.Select the bank that need to be looped.

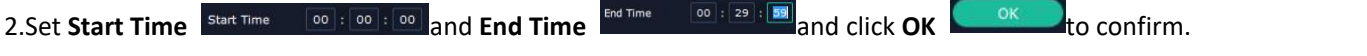

The Preset can be added into the loop list after confirm. click this icon  $\Box$  to edit Start Time and End Time if

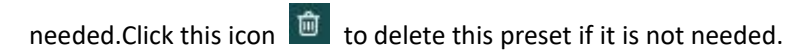

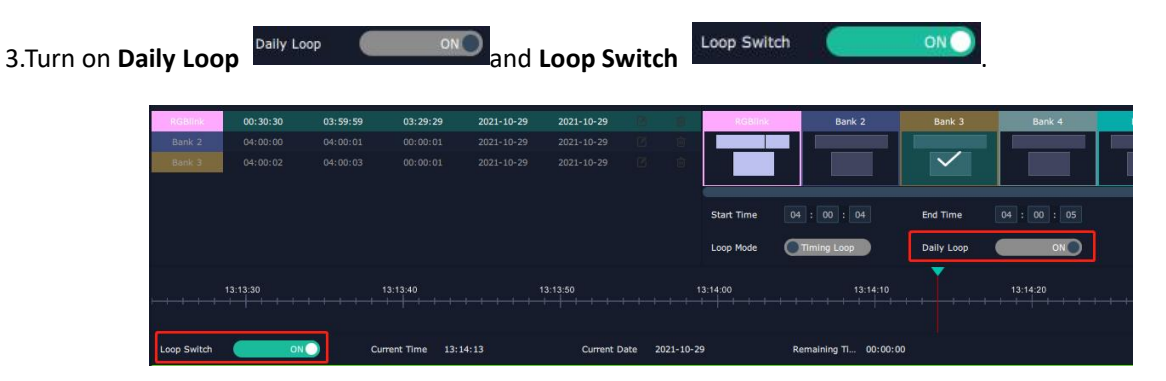

### <span id="page-27-0"></span>**System Setting**

Click this icon and enter System Setting interface

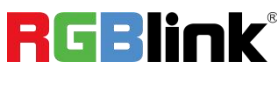

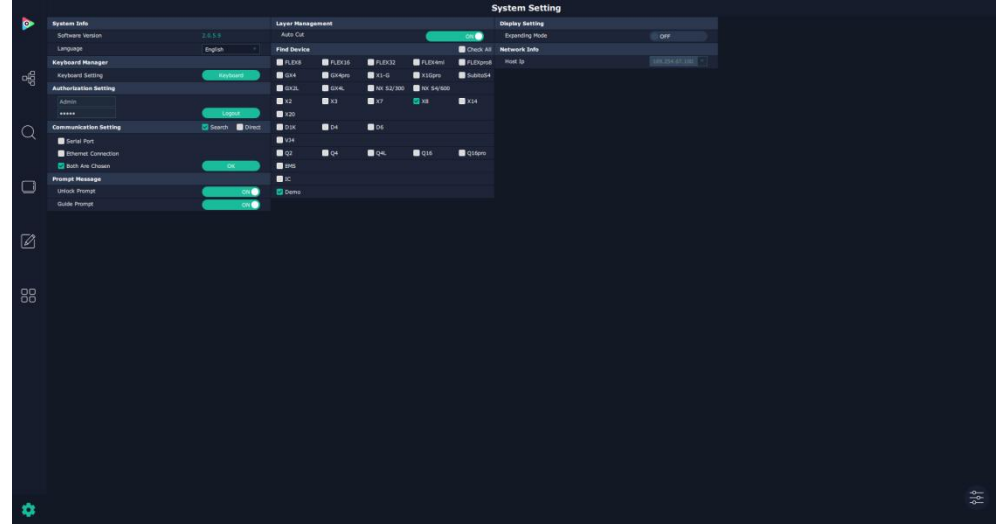

#### **System Info**

Software Version: show the current software version Language:Chinese, English and Russian

#### **Keyboard Manager**

click keyboard **it will redirected to keyboard setting window.** 

Keyboard setting is designed to fit for different operation systems such as Windows and Mac. Users can set short cut keys for Input, Output, Layer and Preset.

Drag Input, Output, Layer and Preset from the list to the keys you desired as follow:

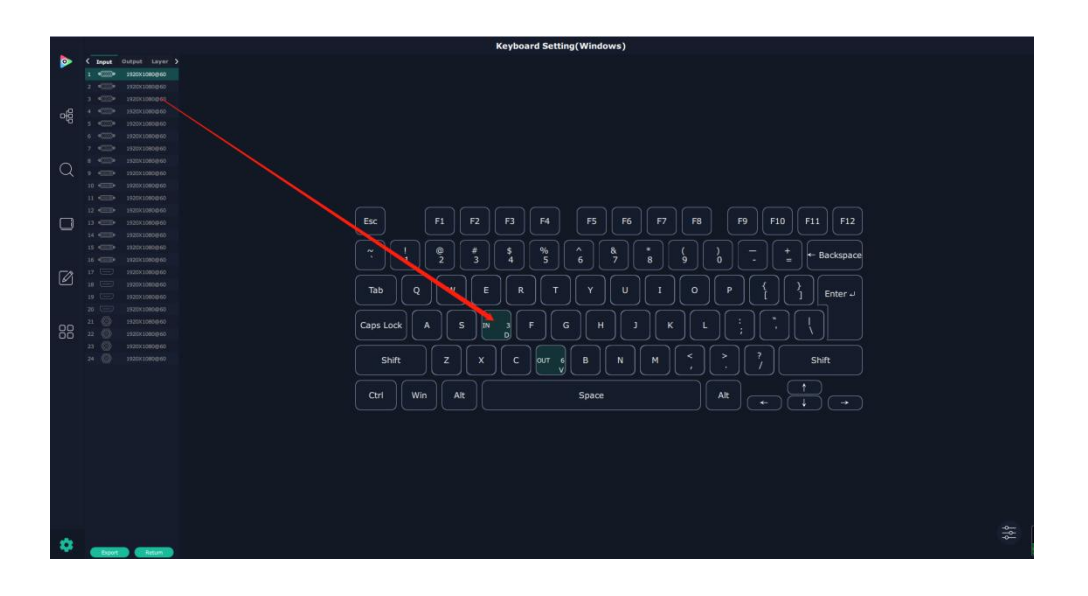

Please note the keyboard area where allows to set short cut keys as follow:

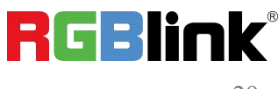

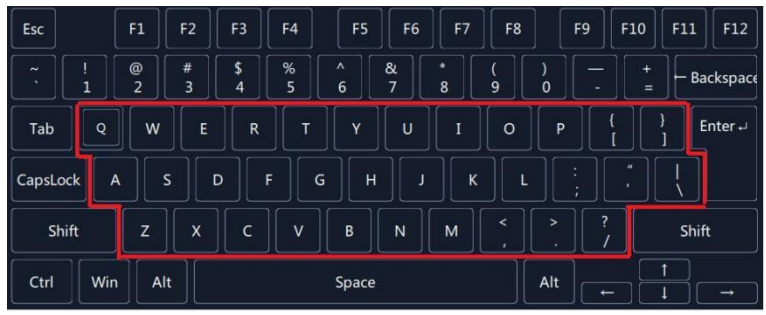

If the setting goes wrong or no need for short cut keys any more, click  $\frac{2}{\infty}$  to clear some keys or clear all.

**Clear:** is to clear some keys, the keys need to selected before hand.

**Clear all:** is to remove all already set short cut keys.

After setting the shortcut keys, you can modify the default file name and save the script. The script will be automatically saved to the corresponding path in the XPOSE folder. You can load in script Settings when used again.

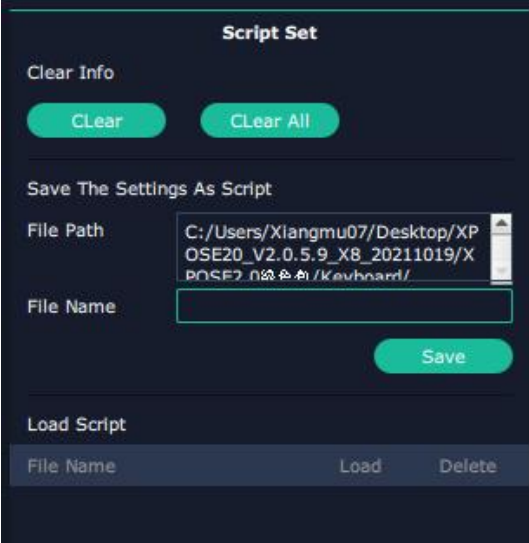

#### **Find Device**

New version of XPOSE 2.0 is blank default in Find Device. Users are supposed to choose the device needed in System Setting.

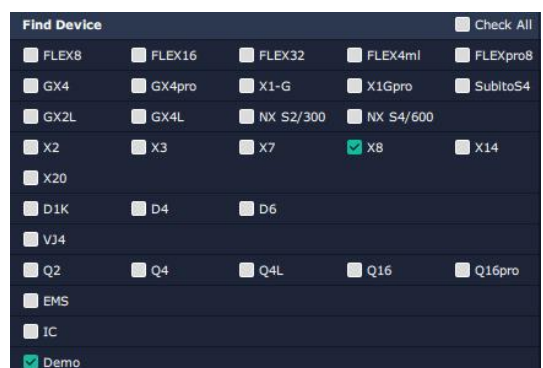

#### **Communication Setting**

Search by Serial Port, Ethernet Connection or Both. Default communication by both.

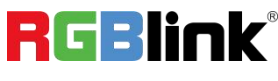

© Xiamen RGBlink Science & Technology Co., Ltd.

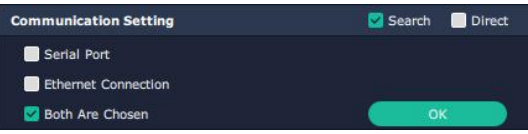

Direct Communication by selecting device and putting its IP Address

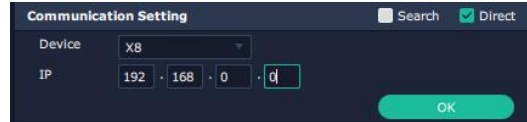

#### **Authorization Setting**

Click to open up the authorization entry.Click **Management**

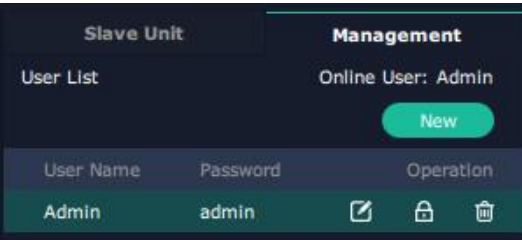

**New:Add new USER NAME and PASSWORD** 

 $\Box$  Edit: Edit user name and password already built.

 $\Box$  Delete:Delete user name and password already built.

**A** Permission: functions on this XPOSE 2.0 on this computer that the created users are allowed to operate.

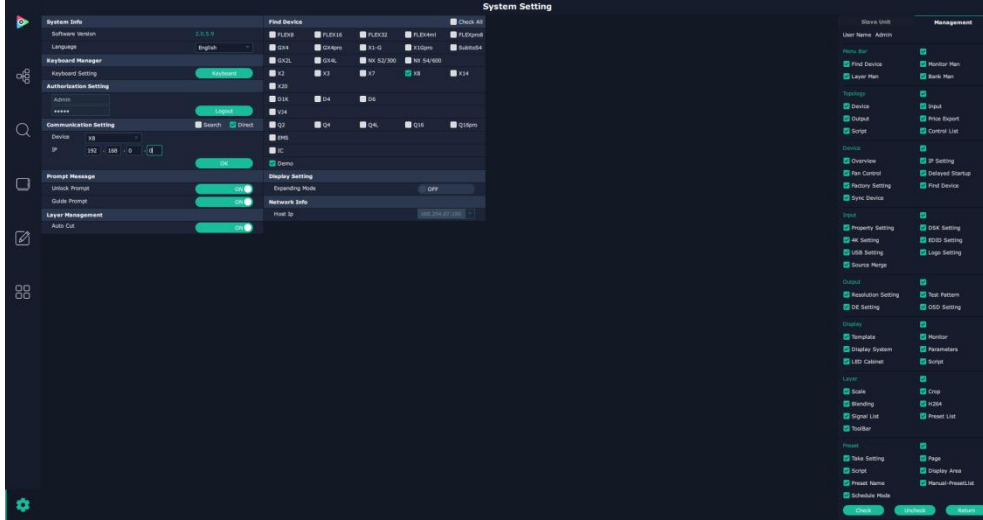

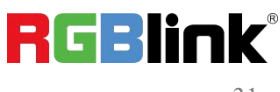

#### **Slave Unit**

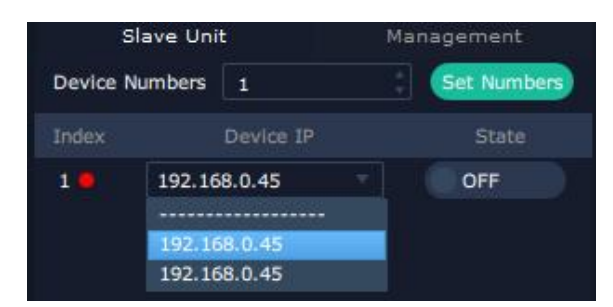

Slave Unit is to control multiple devices simultaneously, which are connected to same network. ("In the same network" means the the the third section in the IP address digits are the same ) XPOSE do operation on one device, same operation synchronized to other devices. For example, there is another devices linked to the same network, one with IP IP192.168.0.45

If users need to back up operation from current running device to this device slave unit shall be used. First fill in the quantity of to be linked devices, click Set Numbers,

Index, Device IP and State will come up.

Choose the IP address of the other device from drop down list, e.g IP192.168.0.45 and

Slide to ON, the red dot behind turns to green indicating that the device has been connected

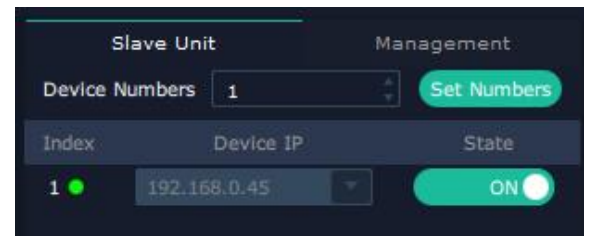

### <span id="page-31-0"></span>**Web Server Control X8**

X8 supports Web control,operate as following steps:

1.Make sure your computer and the device are in the same network segment.

2.Type the IP address of the device in the web,and then login in,the interface of web control are the same as XPOSE software.Please refer to <3.2 XPOSE Control X8>.

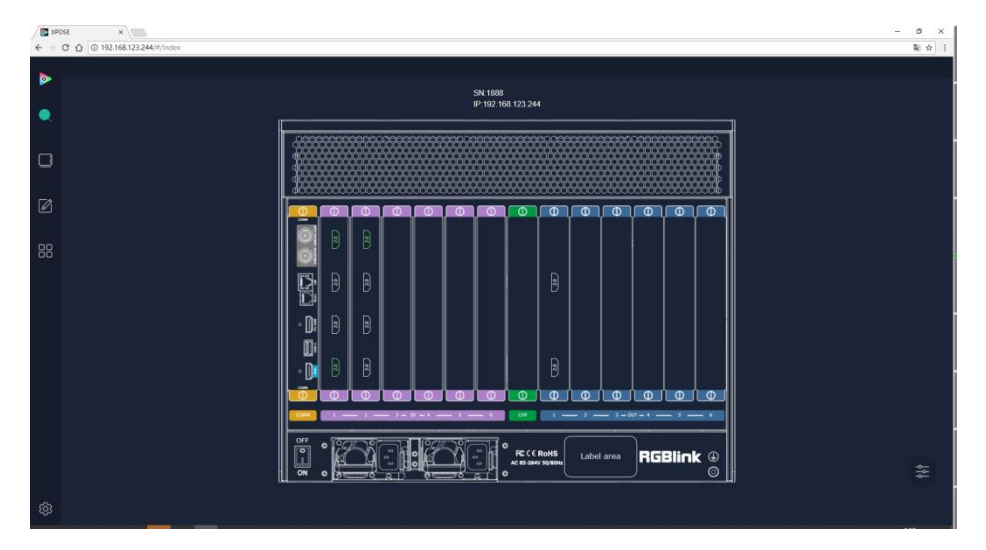

**RGBlink**®

# <span id="page-32-0"></span>Contact Information

## Warranty:

All video products are designed and tested to the highest quality standard and backed by full 1 years parts and labor warranty. Warranties are effective upon delivery date to customer and are non-transferable. RGBlink warranties are only valid to the original purchase/owner. Warranty related repairs include parts and labor, but do not include faults resulting from user negligence, special modification, lighting strikes, abuse(drop/crush), and/or other unusual damages.

The customer shall pay shipping charges when unit is returned for repair.

**Headquarter:** Room 601A, No. 37-3 Banshang community, Building 3, Xinke Plaza, Torch Hi-Tech Industrial Development Zone, Xiamen, China

- **● Tel:** +86-592-5771197
- **● Fax:** +86-592-5788216
- **● Customer Hotline:** 4008-592-315
- **● Web:** [http://www.rgblink.com](http://www.rgblink.com/)
- **● E-mail:** support[@rgblink.com](mailto:rgblinkcs@gmail.com)

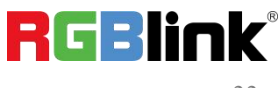